# Configurazione dell'autenticazione basata sul certificato Anyconnect per l'accesso mobile

# Sommario

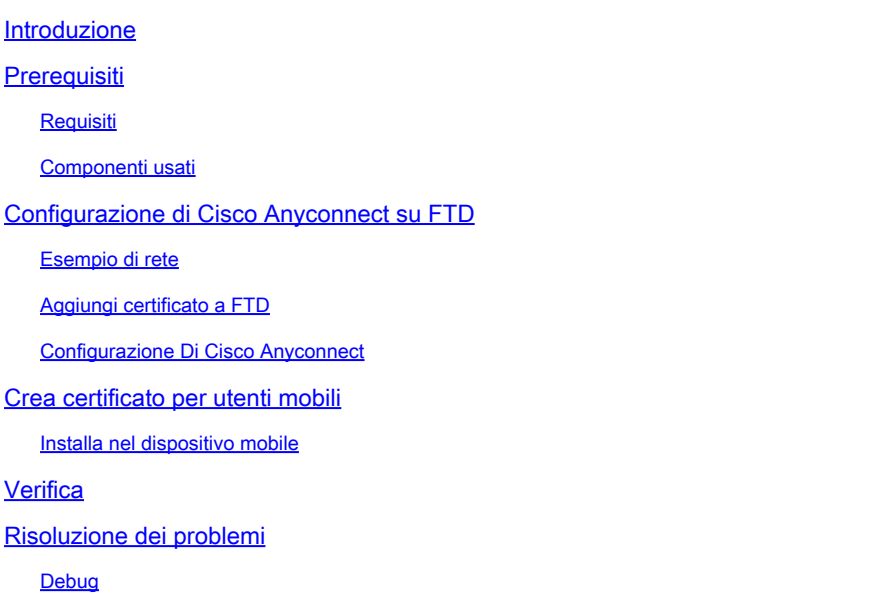

### Introduzione

Questo documento descrive un esempio di implementazione dell'autenticazione basata su certificati su dispositivi mobili.

# **Prerequisiti**

Gli strumenti e i dispositivi utilizzati nella guida sono:

- Cisco Firepower Threat Defense (FTD)
- Firepower Management Center (FMC)
- Dispositivo Apple iOS (iPhone, iPad)
- CA (Certificate Authority)
- Software Cisco Anyconnect Client

#### Requisiti

Cisco raccomanda la conoscenza dei seguenti argomenti:

- VPN di base
- SSL/TLS
- Infrastruttura a chiave pubblica
- Esperienza con FMC
- OpenSSL
- Cisco Anyconnect

#### Componenti usati

Le informazioni fornite in questo documento si basano sulle seguenti versioni software e hardware:

- Cisco FTD
- Cisco FMC
- Server CA Microsoft
- XCA
- Cisco Anyconnect
- Ipad Apple

Le informazioni discusse in questo documento fanno riferimento a dispositivi usati in uno specifico ambiente di emulazione. Su tutti i dispositivi menzionati nel documento la configurazione è stata ripristinata ai valori predefiniti. Se la rete è operativa, valutare attentamente eventuali conseguenze derivanti dall'uso dei comandi.

# Configurazione di Cisco Anyconnect su FTD

In questa sezione viene descritto come configurare Anyconnect tramite FMC. Prima di iniziare, assicurarsi di distribuire tutte le configurazioni.

### Esempio di rete

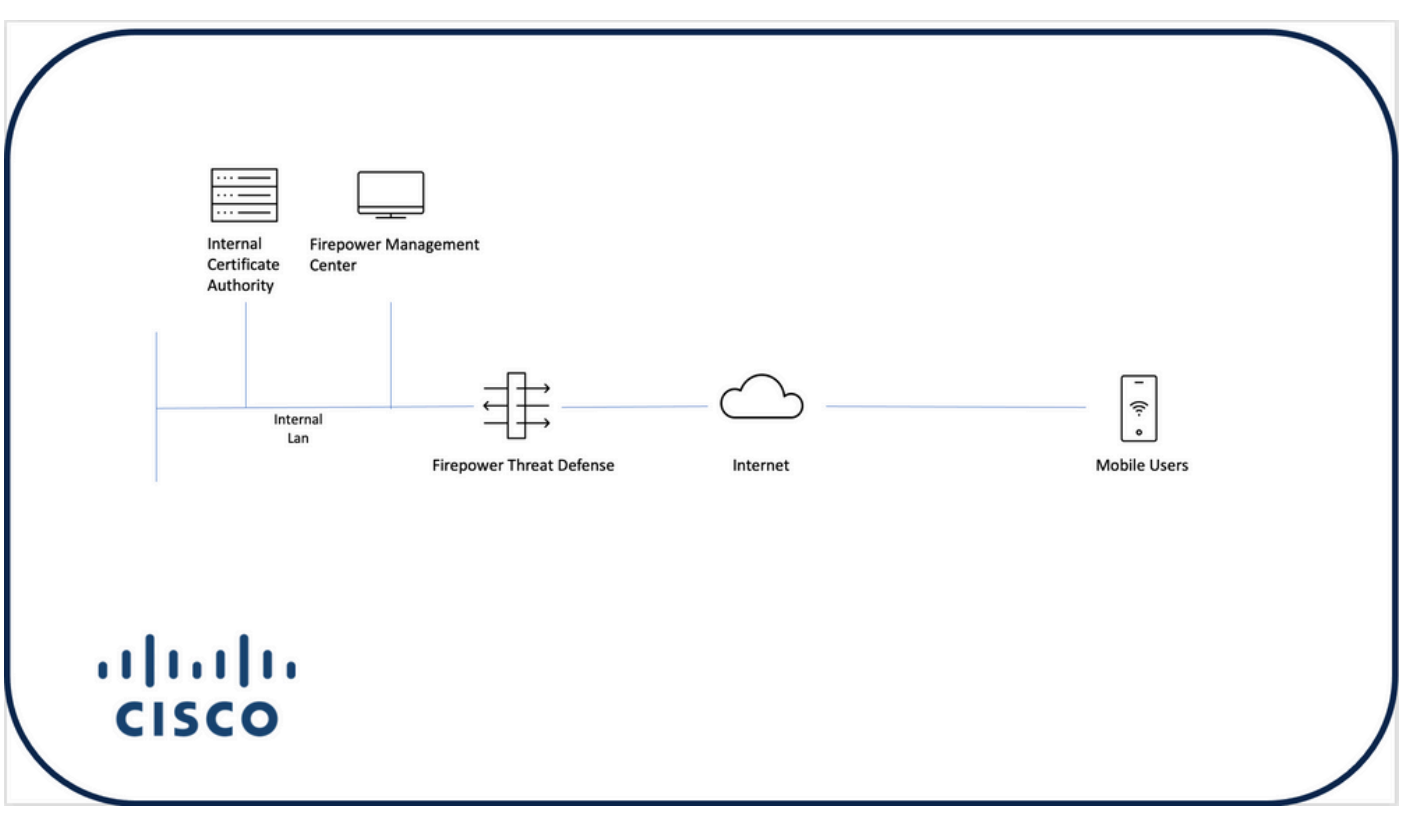

#### Aggiungi certificato a FTD

Passaggio 1. Creare un certificato per l'FTD sull'accessorio FMC. Passare a Dispositivi > Certificato e scegliere Aggiungi, come mostrato nell'immagine:

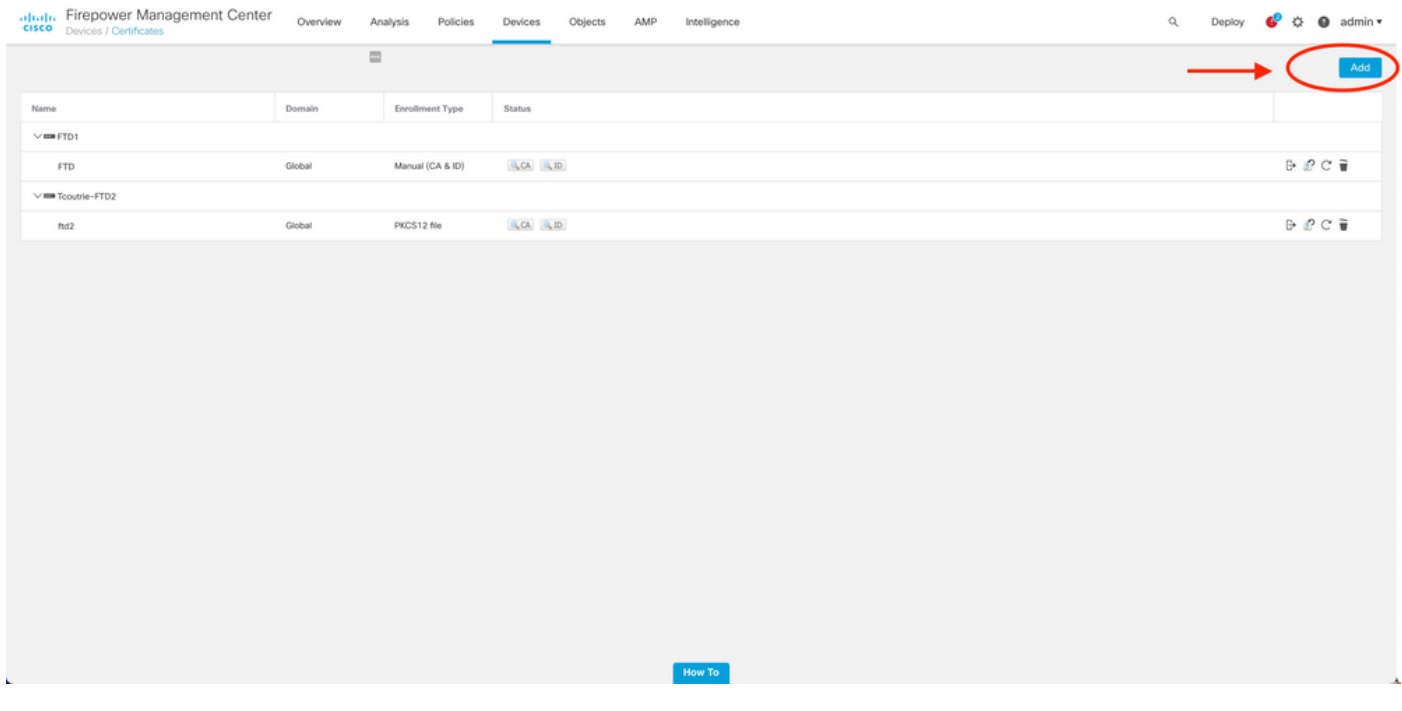

Passaggio 2. Scegliere l'FTD desiderato per la connessione VPN. Selezionare l'accessorio FTD dal menu a discesa dei dispositivi. Fare clic sull'icona + per aggiungere un nuovo metodo di registrazione dei certificati, come mostrato nell'immagine seguente:

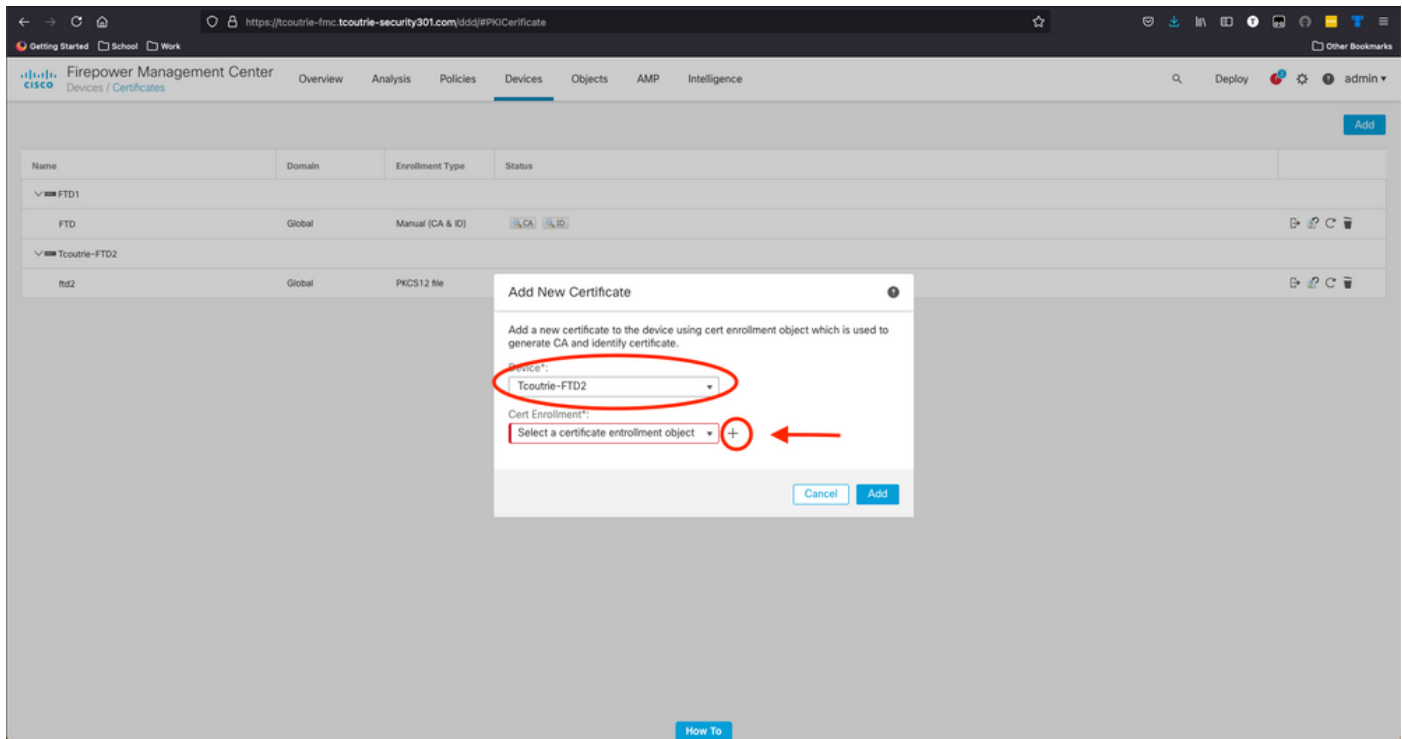

Passaggio 3. Aggiungere i certificati al dispositivo. Scegliere l'opzione che rappresenta il metodo

preferito per ottenere i certificati nell'ambiente.

 $\mathcal P$  Suggerimento: le opzioni disponibili sono: Certificato autofirmato - Genera un nuovo certificato localmente, SCEP - Usa protocollo SCEP (Simple Certificate Enrollment Protocol) per ottenere un certificato da una CA, Manuale - Installa manualmente il certificato radice e identità, PKCS12 - Carica il bundle di certificati crittografati con radice, identità e chiave privata.

Passaggio 4. Caricare il certificato sul dispositivo FTD. Immettere il passcode (solo PKCS12) e fare clic su Save (Salva), come mostrato nell'immagine:

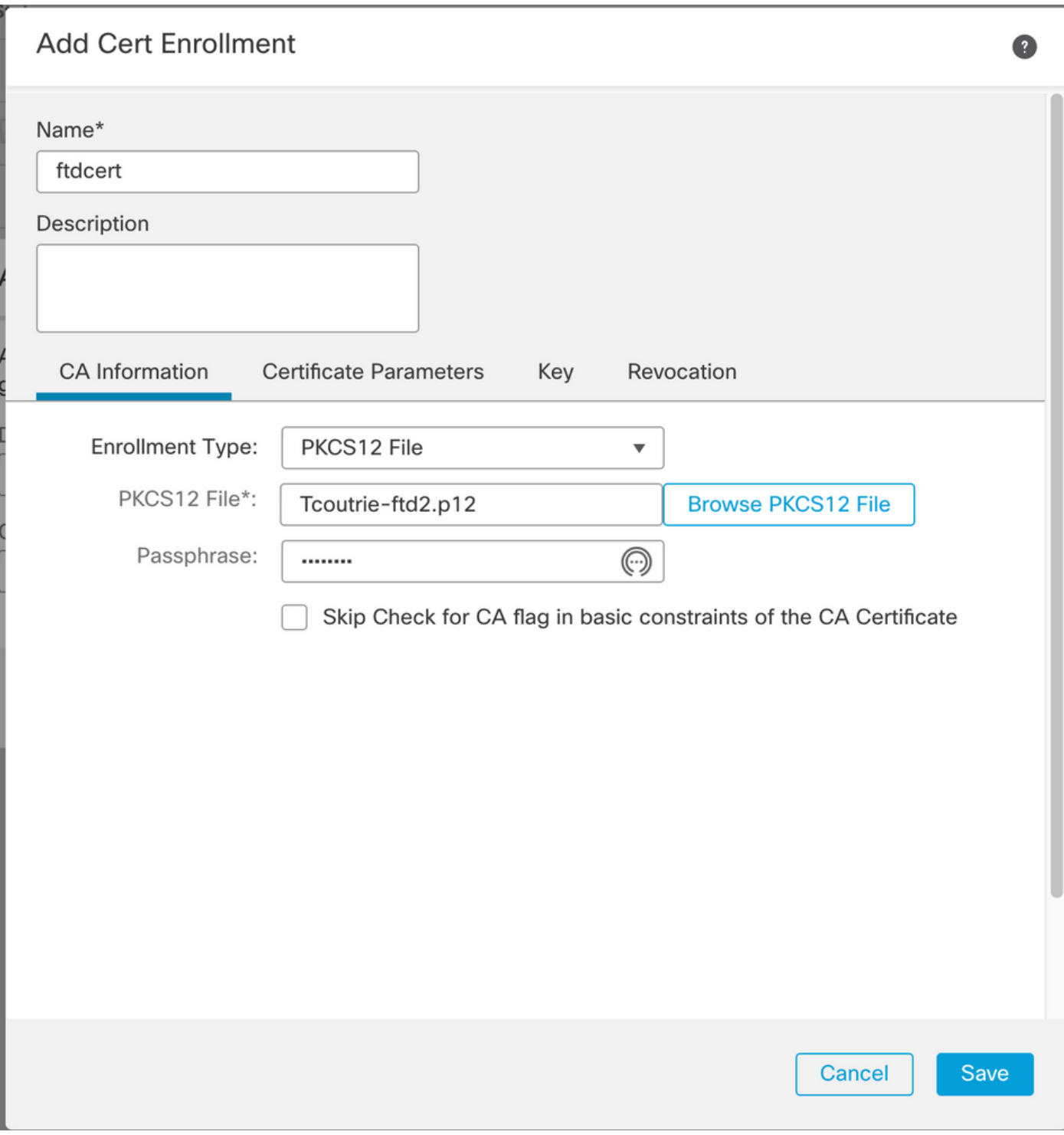

Nota: una volta salvato il file, la distribuzione dei certificati viene eseguita immediatamente. Per visualizzare i dettagli del certificato, scegliere l'ID.

#### Configurazione Di Cisco Anyconnect

Configurare Anyconnect tramite FMC con la procedura guidata di accesso remoto.

Passaggio 1. Avvia la Configurazione guidata criteri VPN di Accesso remoto per configurare Anyconnect.

Passare a Dispositivi > Accesso remoto e scegliere Aggiungi.

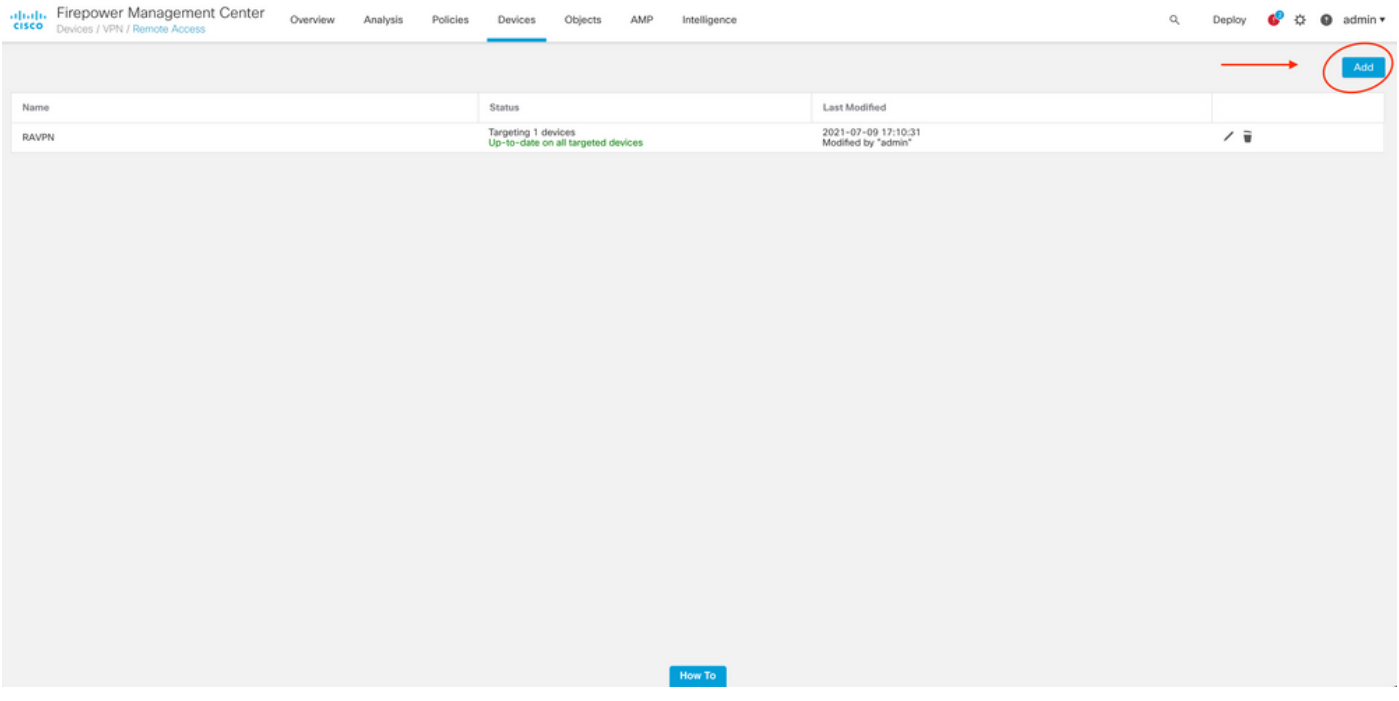

Passaggio 2. Assegnazione criteri.

Completare l'assegnazione dei criteri:

- a. Assegnare un nome al criterio.
- b. Scegliere i protocolli VPN desiderati.
- c. Scegliere il dispositivo di destinazione per applicare la configurazione.

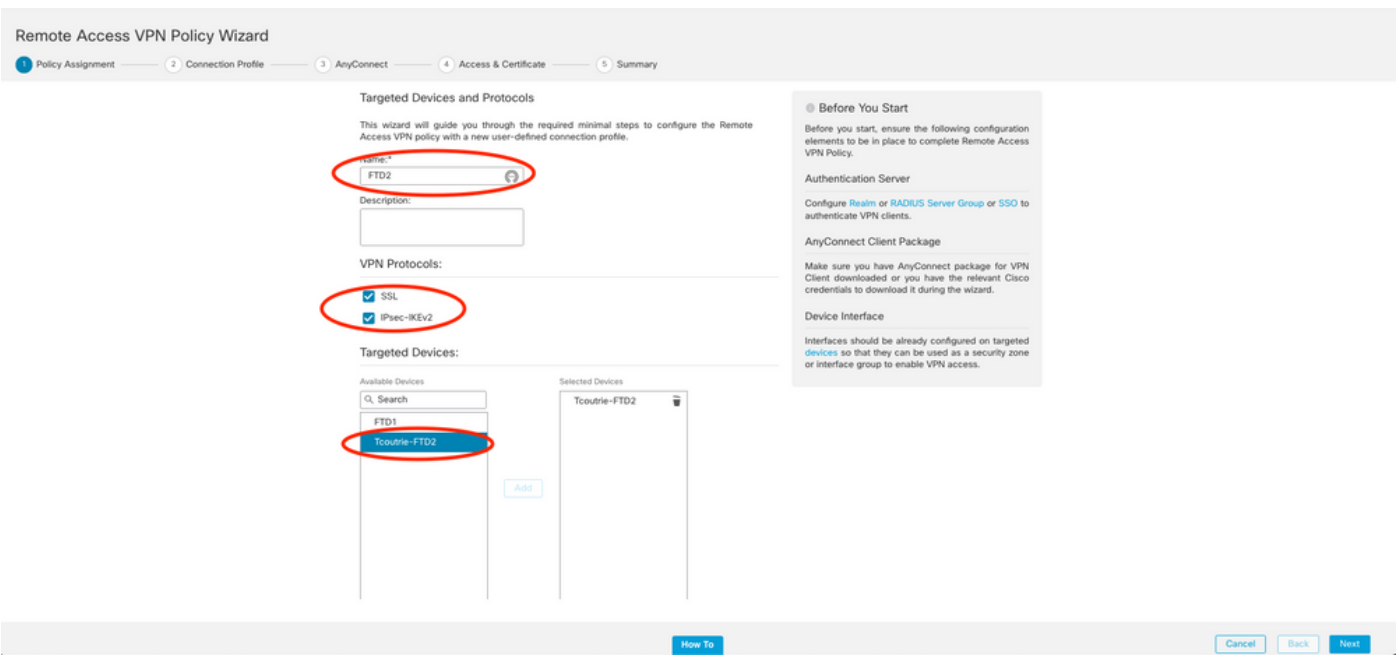

Passaggio 3. Profilo di connessione.

- a. Assegnare un nome al profilo di connessione.
- b. Impostare il metodo di autenticazione su Solo certificato client.
- c. Assegnare un pool di indirizzi IP e, se necessario, creare un nuovo oggetto Criteri di gruppo.
- d. Fare clic su Next (Avanti).

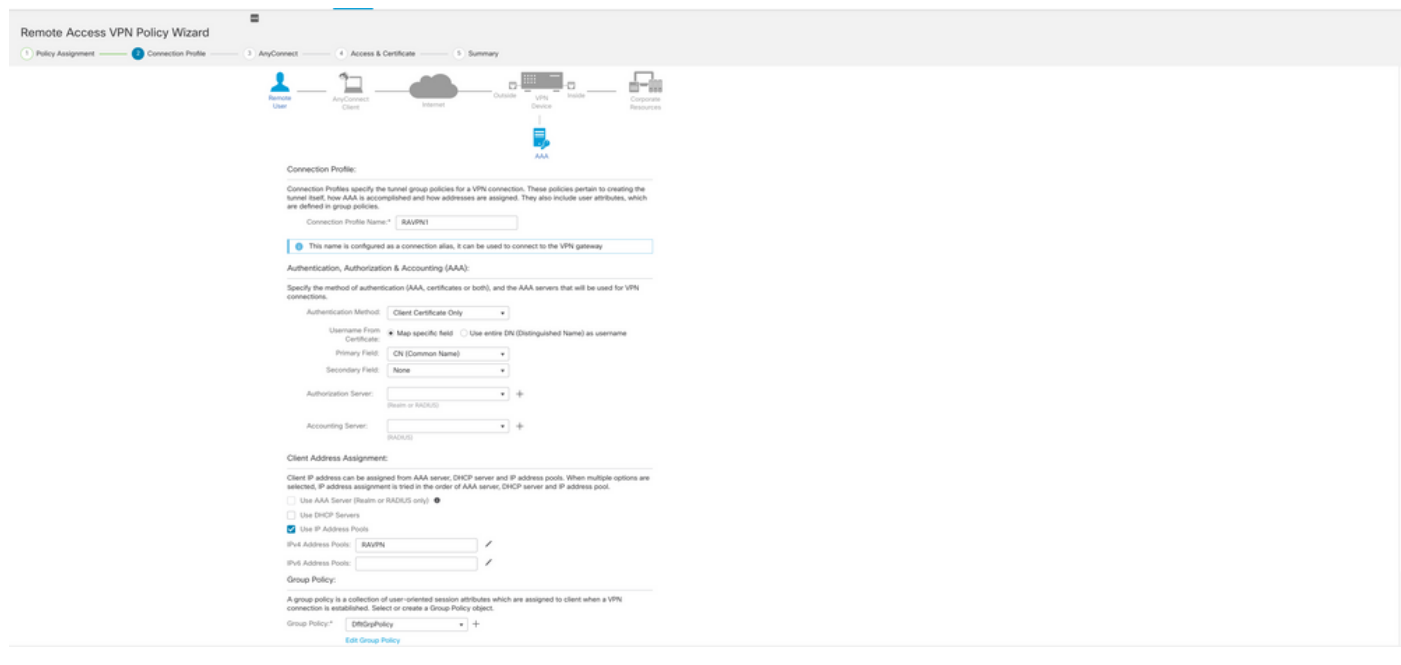

Nota: scegliere il campo Principale da utilizzare per immettere il nome utente per le sessioni di autenticazione. In questa guida viene utilizzato il CN del certificato.

Passaggio 4. AnyConnect.

Aggiungere un'immagine Anyconnect all'accessorio. Caricare la versione preferita di Anyconnect e fare clic su Avanti.

Nota: i pacchetti Cisco Anyconnect possono essere scaricati da Software.Cisco.com.

Passaggio 5. Accesso e certificato.

Applicare il certificato a un'interfaccia e abilitare Anyconnect a livello di interfaccia, come mostrato nell'immagine, e fare clic su Avanti.

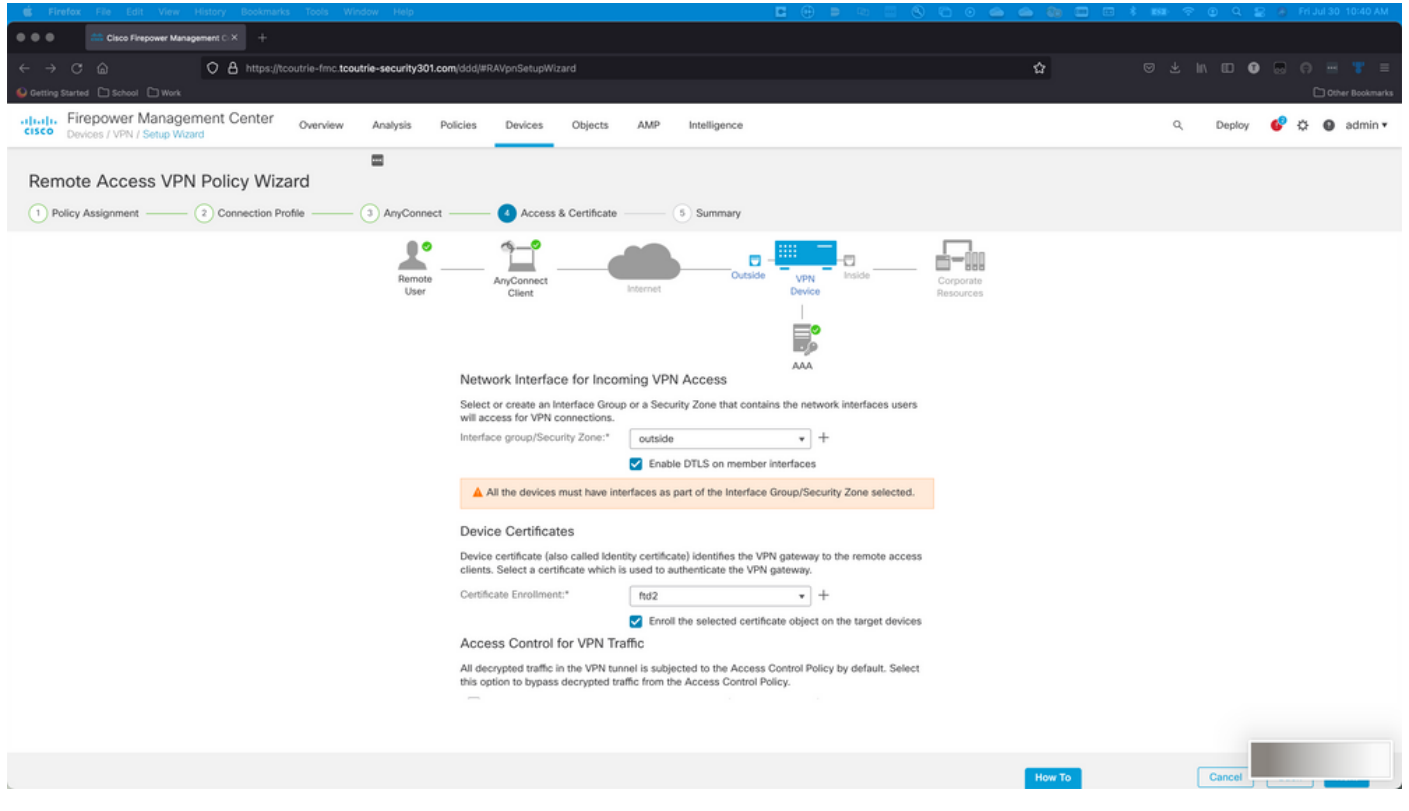

Passaggio 6. Riepilogo.

Esaminare le configurazioni. Se tutte le estrazioni sono state eseguite, fare clic su fine, quindi su distribuisci.

### Crea certificato per utenti mobili

Creare un certificato da aggiungere al dispositivo mobile utilizzato nella connessione.

Passaggio 1. XCA

a. Apri XCA

b. Avvia un nuovo database

Passaggio 2. Creare CSR.

a. Scegliere Richiesta firma certificato (CSR)

- b. Scegli nuova richiesta
- c. Inserire il valore con tutte le informazioni necessarie per il certificato
- d. Genera una nuova chiave
- e. Al termine, fare clic su OK

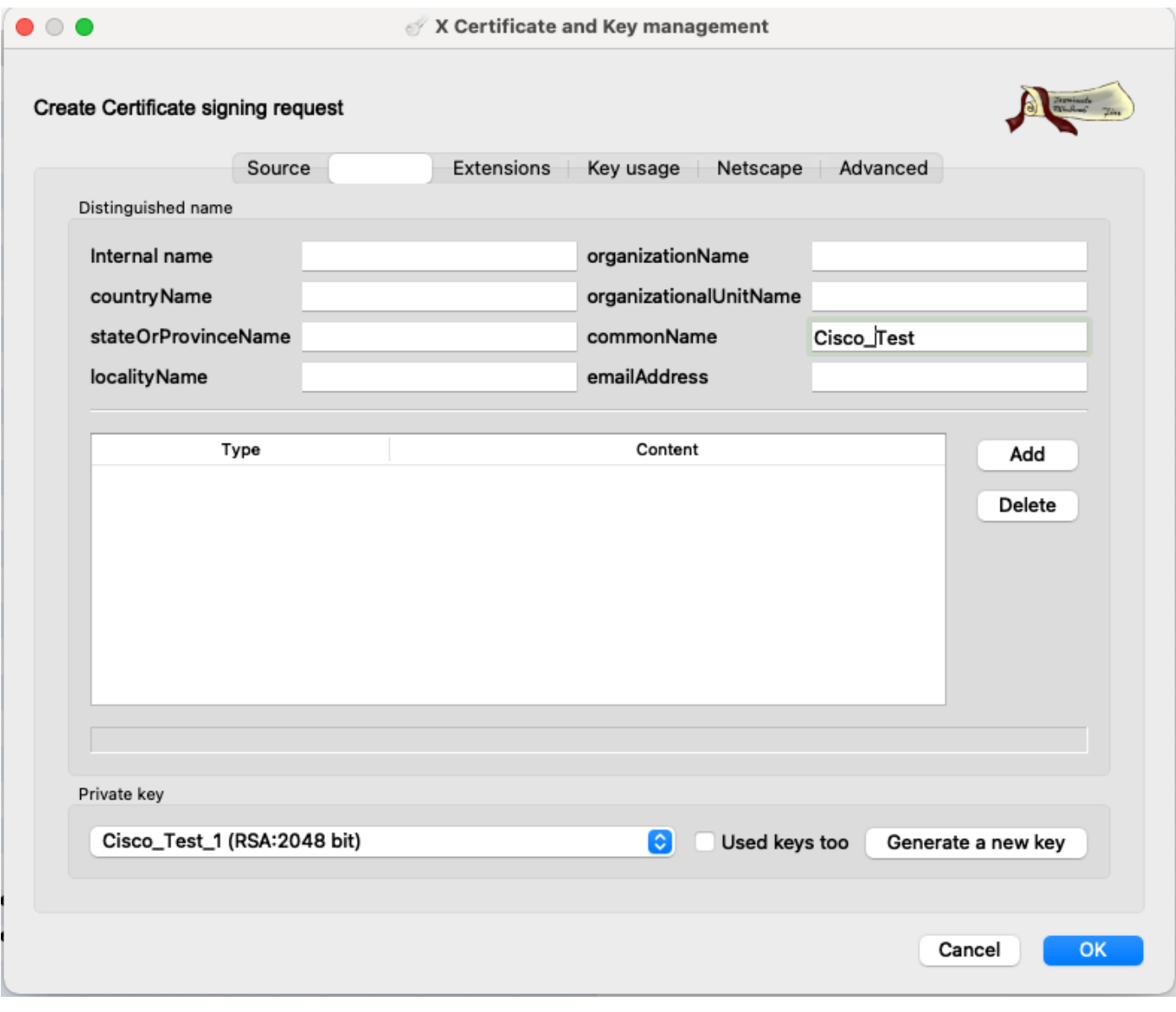

Nota: questo documento utilizza il CN del certificato.

Passaggio 3. Inviare CSR.

- a. Esportazione del CSR
- b. Inviare CSR a CA per ottenere un nuovo certificato

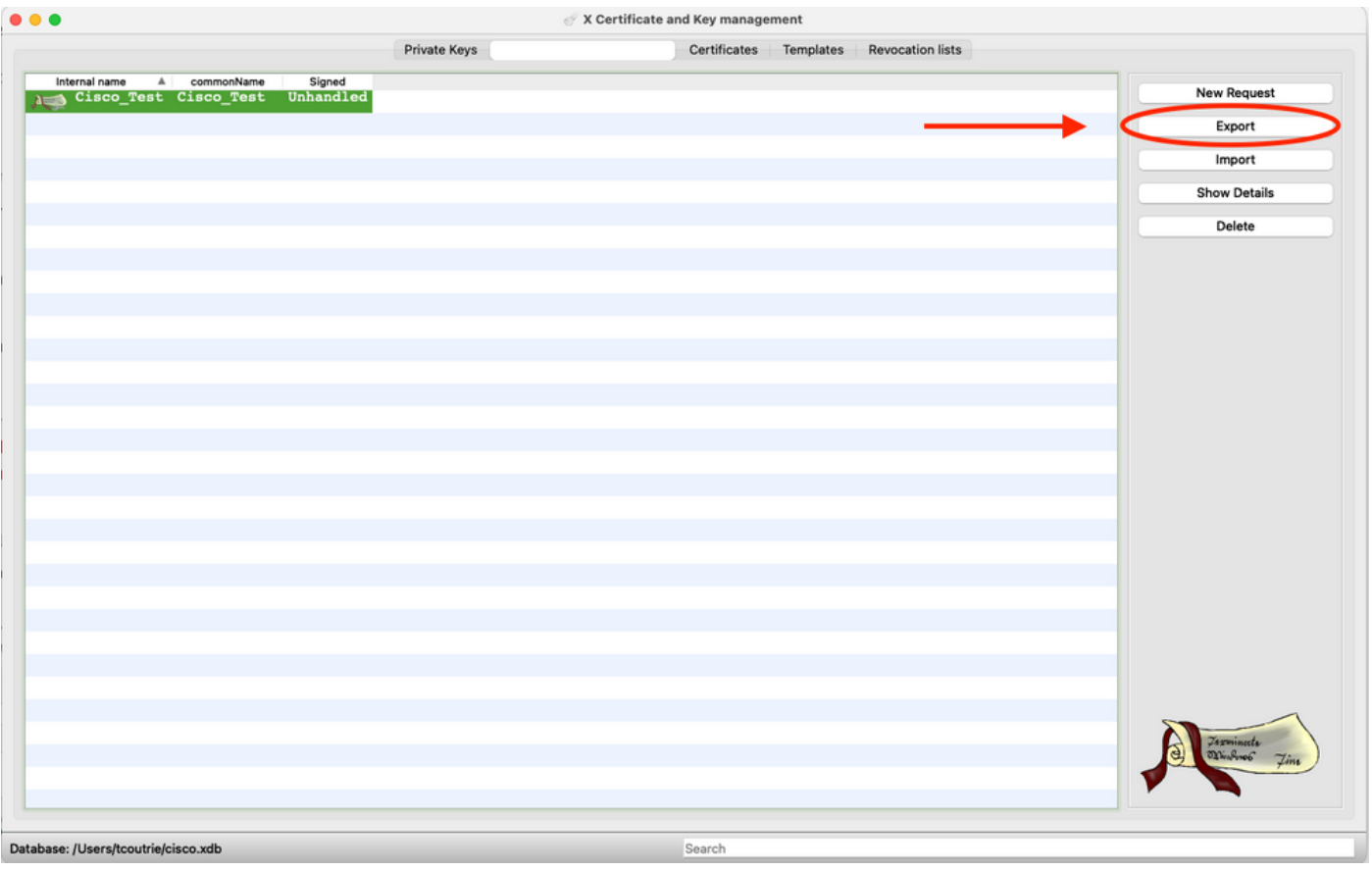

Nota: utilizzare il formato PEM del CSR.

Installa nel dispositivo mobile

Passaggio 1. Aggiungere il certificato del dispositivo al dispositivo mobile. Passaggio 2. Condividere il certificato con l'applicazione Anyconnect per aggiungere la nuova applicazione di certificato.

Attenzione: l'installazione manuale richiede la condivisione del certificato con l'applicazione. Ciò non si applica ai certificati sottoposti a push tramite MDM.

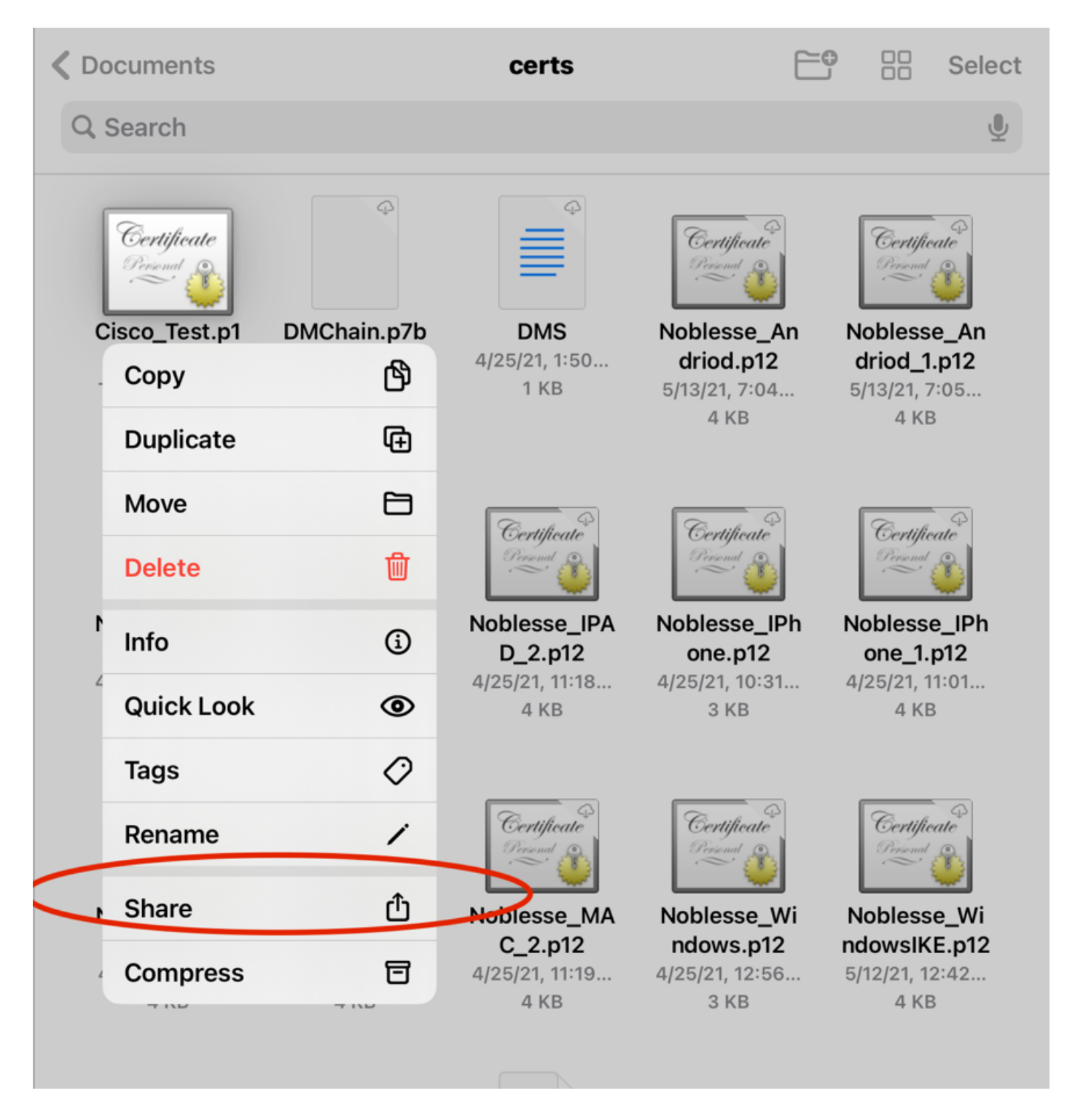

Passaggio 3. Immettere la password del certificato per il file PKCS12.

Passaggio 4. Creare una nuova connessione su Anyconnect.

Passaggio 5. Passare a nuove connessioni; Connessioni > Aggiungi connessione VPN.

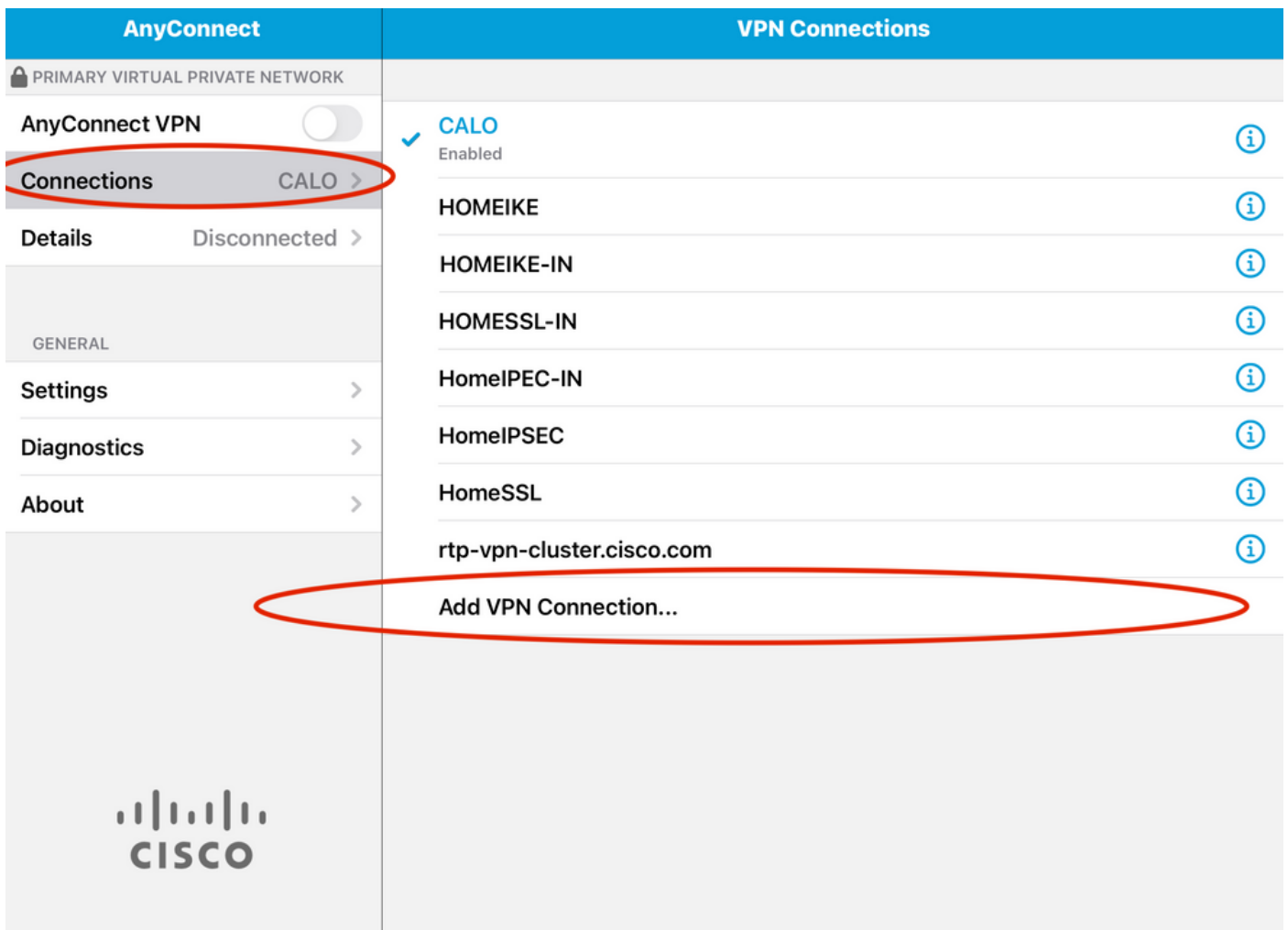

Passaggio 6. Immettere le informazioni per la nuova connessione.

Descrizione: assegnare un nome alla connessione

Indirizzo server: indirizzo IP o FQDN FTD

Avanzate: configurazioni aggiuntive

Passaggio 7. Scegliere Avanzate.

Passaggio 8. Scegliere Certificato e scegliere il certificato appena aggiunto.

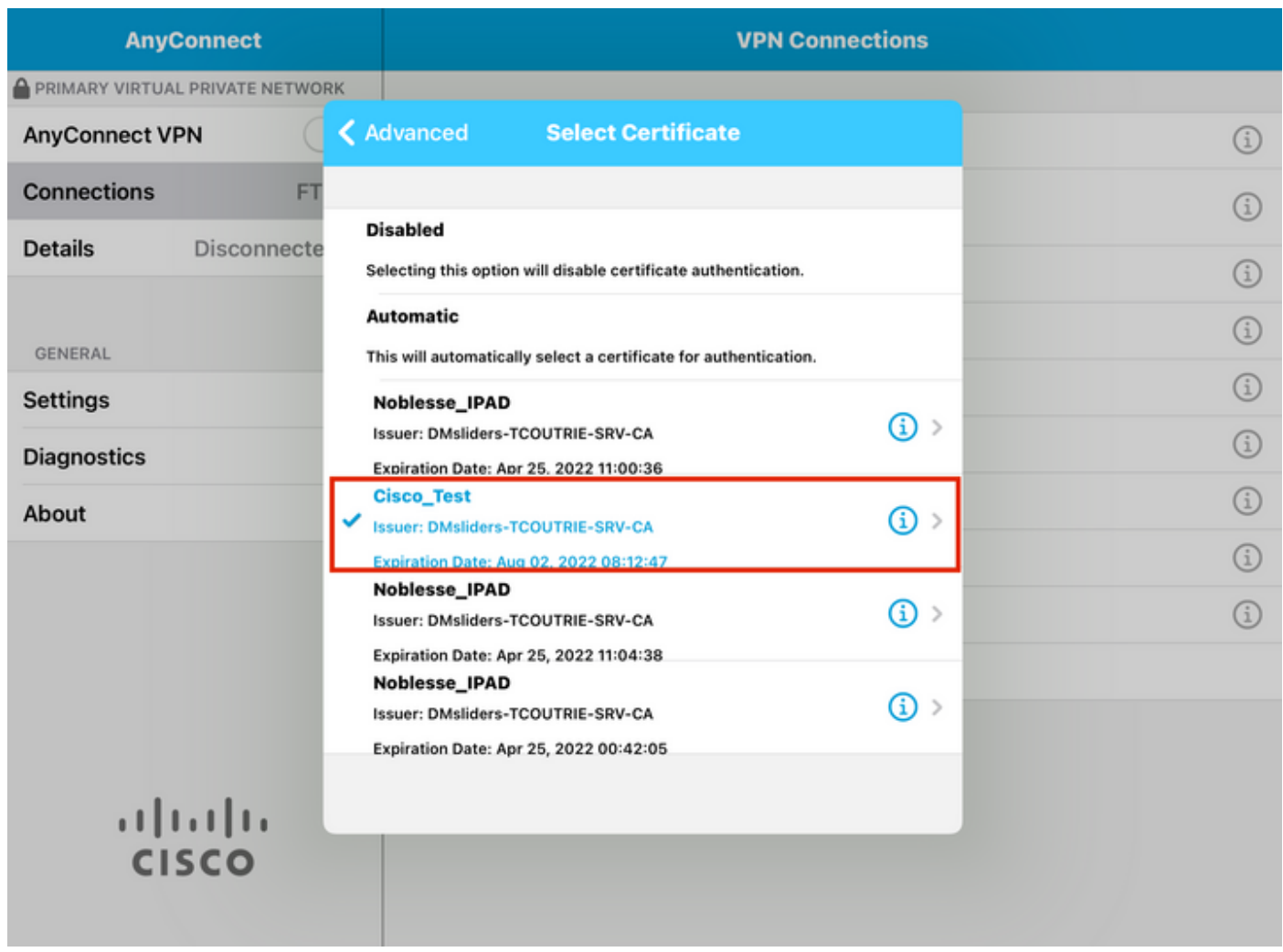

Passaggio 9. Tornare a Connessioni e verificare.

Se l'operazione ha esito positivo, l'interruttore rimane acceso e i dettagli mostrano la connessione nello stato.

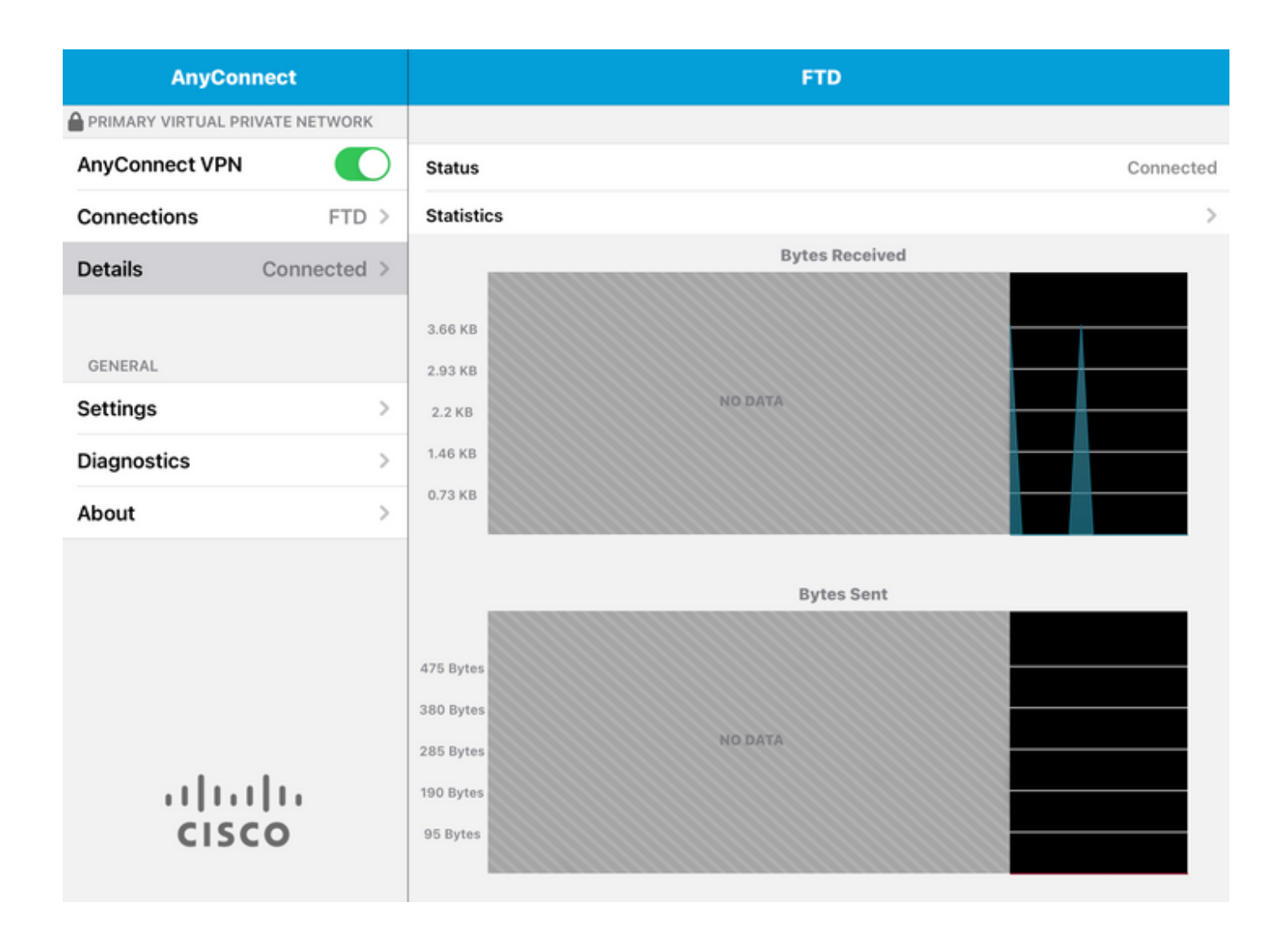

### Verifica

Il comando show vpn-sessiondb detail Anyconnect permette di visualizzare tutte le informazioni sull'host connesso.

 ${\mathcal P}$  Suggerimento: l'opzione per filtrare ulteriormente il comando è rappresentata dalle parole chiave 'filter' o 'sort' aggiunte al comando.

Ad esempio:

Tcoutrie-FTD3# show vpn-sessiondb detail Anyconnect

```
Username : Cisco_Test Index : 23
Assigned IP : 10.71.1.2 Public IP : 10.118.18.168
Protocol : Anyconnect-Parent SSL-Tunnel DTLS-Tunnel
License : Anyconnect Premium, Anyconnect for Mobile
Encryption : Anyconnect-Parent: (1)none SSL-Tunnel: (1)AES-GCM-256 DTLS-Tunnel: (1)AES-GCM-256
Hash : Anyconnect-Parent: (1)none SSL-Tunnel: (1)SHA384 DTLS-Tunnel: (1)SHA384
Bytes Tx : 8627 Bytes Rx : 220
Pkts Tx : 4 Pkts Rx : 0
Pkts Tx Drop : 0 Pkts Rx Drop : 0
```
Group Policy : SSL Tunnel Group : SSL Login Time : 13:03:28 UTC Mon Aug 2 2021 Duration : 0h:01m:49s Inactivity : 0h:00m:00s VLAN Mapping : N/A VLAN : none Audt Sess ID : 0a7aa95d000170006107ed20 Security Grp : none Tunnel Zone : 0 Anyconnect-Parent Tunnels: 1 SSL-Tunnel Tunnels: 1 DTLS-Tunnel Tunnels: 1 Anyconnect-Parent: Tunnel ID : 23.1 Public IP : 10.118.18.168 Encryption : none Hashing : none TCP Src Port : 64983 TCP Dst Port : 443 Auth Mode : Certificate Idle Time Out: 30 Minutes Idle TO Left : 28 Minutes Client OS : apple-ios Client OS Ver: 14.6 Client Type : Anyconnect Client Ver : Cisco Anyconnect VPN Agent for Apple iPad 4.10.01099 Bytes Tx : 6299 Bytes Rx : 220 Pkts Tx : 2 Pkts Rx : 0 Pkts Tx Drop : 0 Pkts Rx Drop : 0 SSL-Tunnel: Tunnel ID : 23.2 Assigned IP : 10.71.1.2 Public IP : 10.118.18.168 Encryption : AES-GCM-256 Hashing : SHA384 Ciphersuite : ECDHE-RSA-AES256-GCM-SHA384 Encapsulation: TLSv1.2 TCP Src Port : 64985 TCP Dst Port : 443 Auth Mode : Certificate Idle Time Out: 30 Minutes Idle TO Left : 28 Minutes Client OS : Apple iOS Client Type : SSL VPN Client Client Ver : Cisco Anyconnect VPN Agent for Apple iPad 4.10.01099 Bytes Tx : 2328 Bytes Rx : 0 Pkts Tx : 2 Pkts Rx : 0 Pkts Tx Drop : 0 Pkts Rx Drop : 0 DTLS-Tunnel: Tunnel ID : 23.3 Assigned IP : 10.71.1.2 Public IP : 10.118.18.168 Encryption : AES-GCM-256 Hashing : SHA384 Ciphersuite : ECDHE-ECDSA-AES256-GCM-SHA384 Encapsulation: DTLSv1.2 UDP Src Port : 51003 UDP Dst Port : 443 Auth Mode : Certificate Idle Time Out: 30 Minutes Idle TO Left : 28 Minutes Client OS : Apple iOS Client Type : DTLS VPN Client Client Ver : Cisco Anyconnect VPN Agent for Apple iPad 4.10.01099 Bytes Tx : 0 Bytes Rx : 0 Pkts Tx : 0 Pkts Rx : 0 Pkts Tx Drop : 0 Pkts Rx Drop : 0

## Risoluzione dei problemi

#### Debug

I debug necessari per risolvere il problema sono:

Debug crypto ca 14 Debug webvpn 255 Debug webvpn Anyconnect 255

Se la connessione è IPSEC e non SSL:

Debug crypto ikev2 platform 255 Debug crypto ikev2 protocol 255 debug crypto CA 14

Registri dall'applicazione Anyconnect per dispositivi mobili:

Selezionare Diagnostica > Log di debug VPN > Log di condivisione.

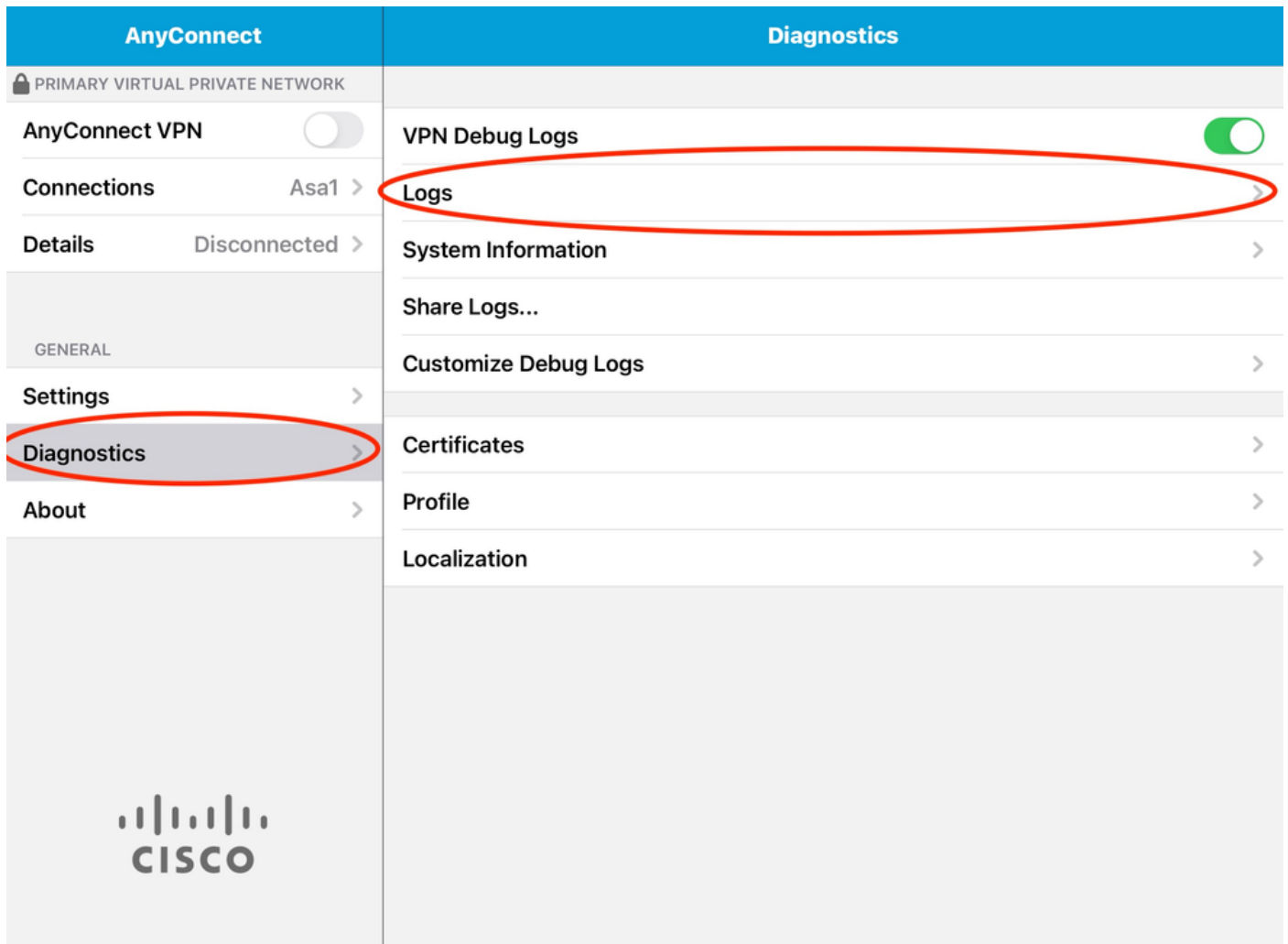

Immettere le informazioni:

- Problema
- Passi da riprodurre

Passare quindi a Invia > Condividi con.

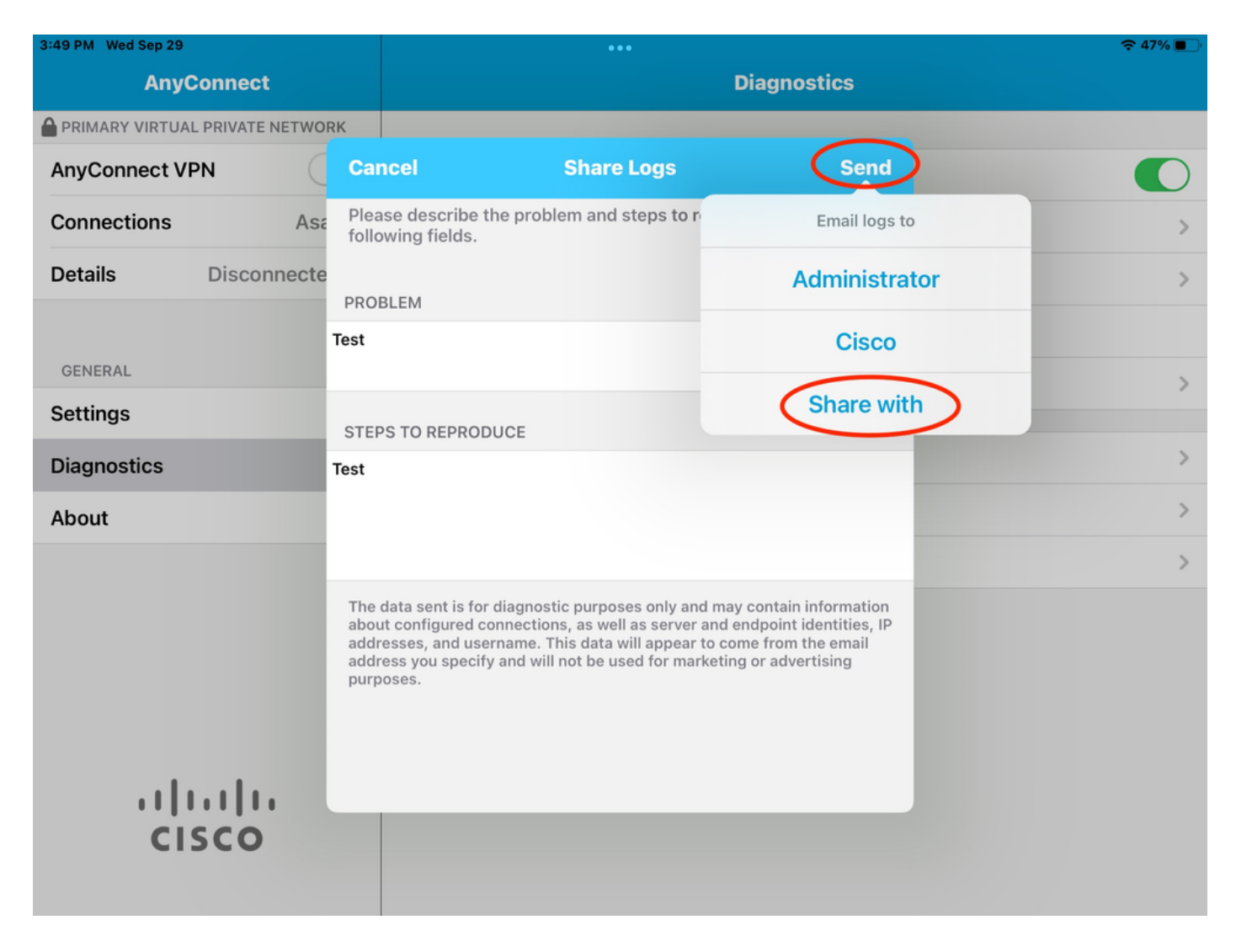

In questo documento viene presentata l'opzione per l'utilizzo di un client di posta elettronica per l'invio dei log.

#### Informazioni su questa traduzione

Cisco ha tradotto questo documento utilizzando una combinazione di tecnologie automatiche e umane per offrire ai nostri utenti in tutto il mondo contenuti di supporto nella propria lingua. Si noti che anche la migliore traduzione automatica non sarà mai accurata come quella fornita da un traduttore professionista. Cisco Systems, Inc. non si assume alcuna responsabilità per l'accuratezza di queste traduzioni e consiglia di consultare sempre il documento originale in inglese (disponibile al link fornito).